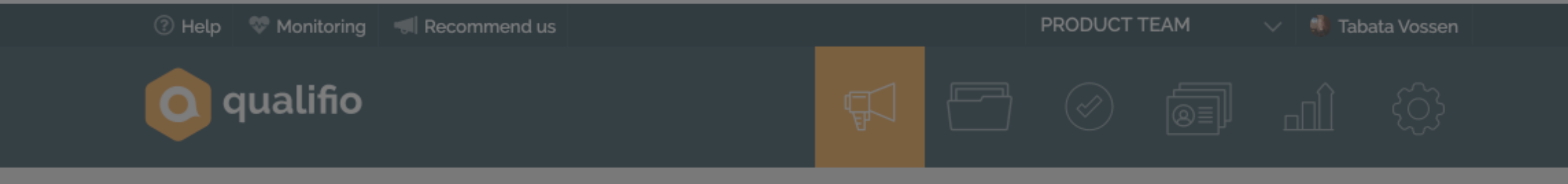

Campaign management

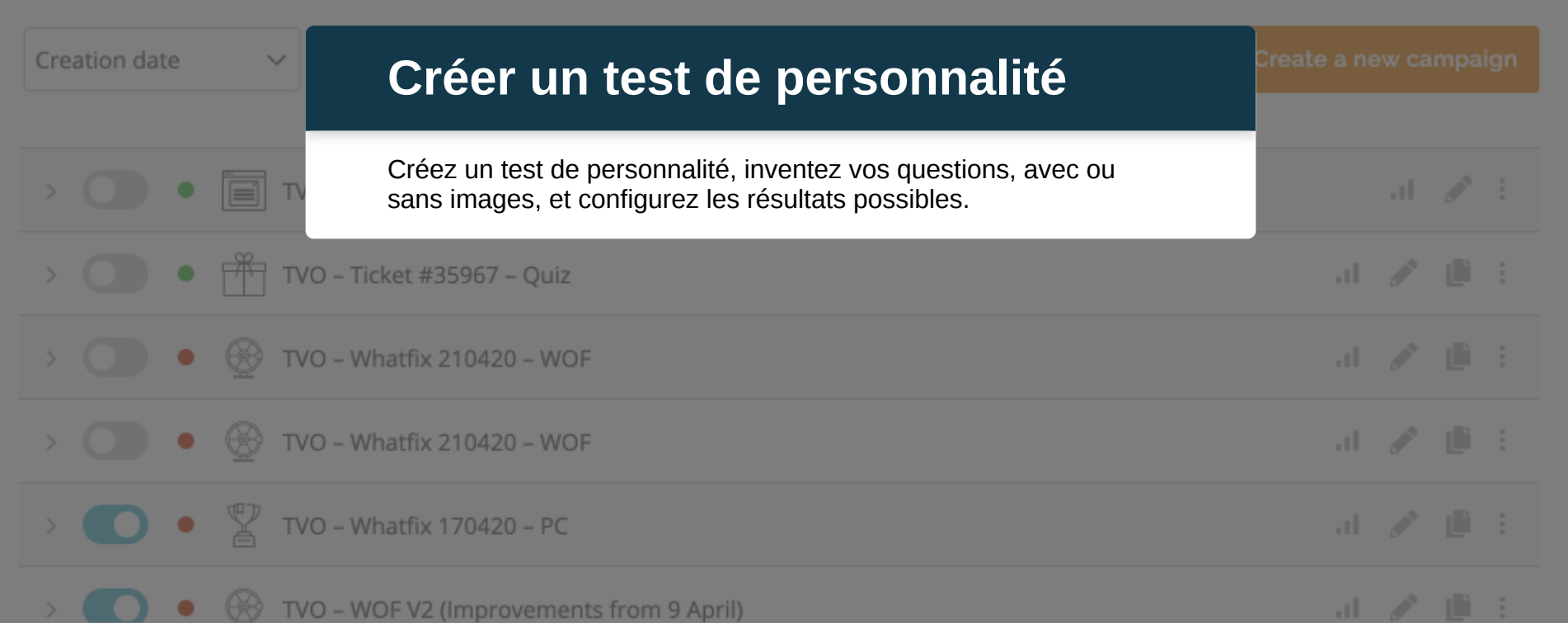

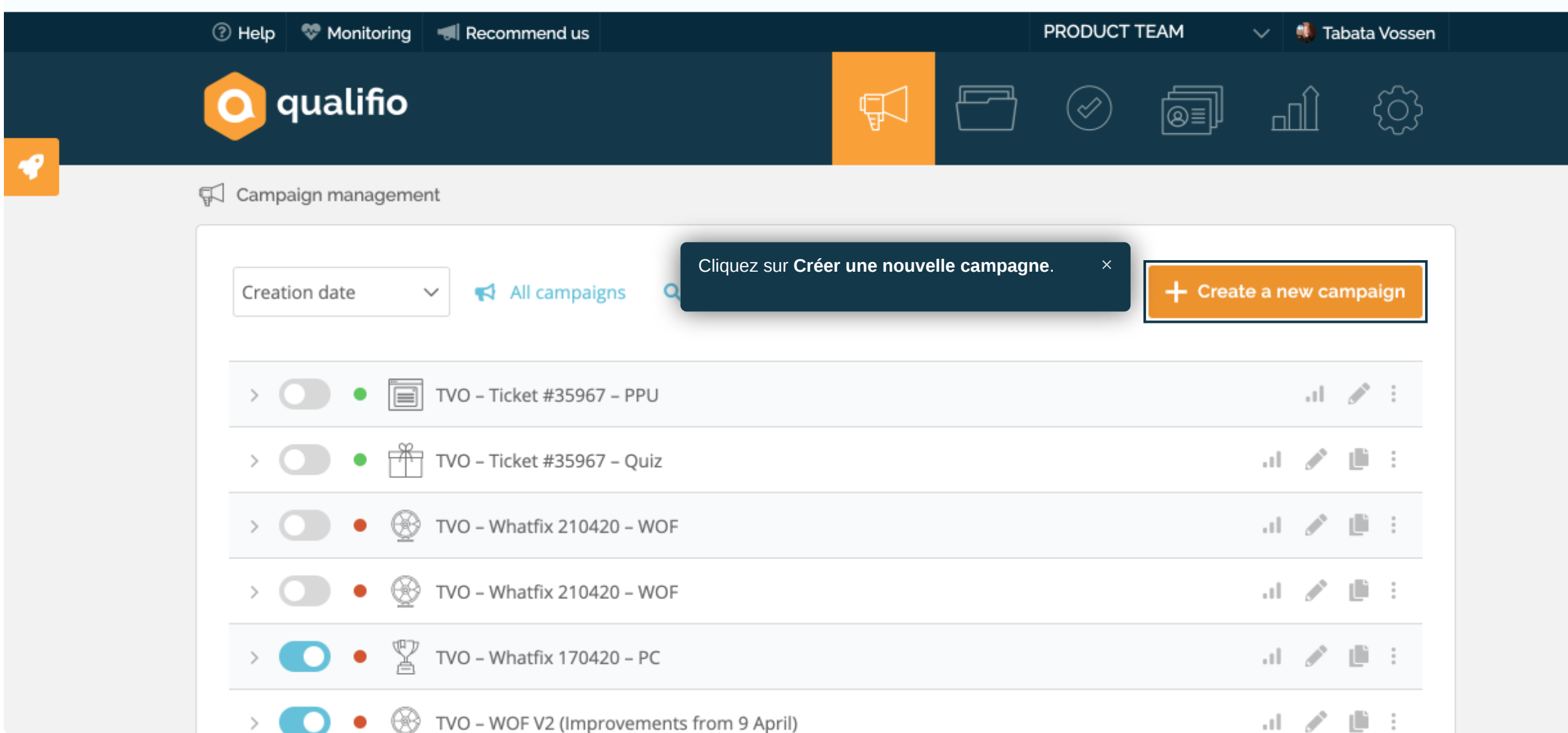

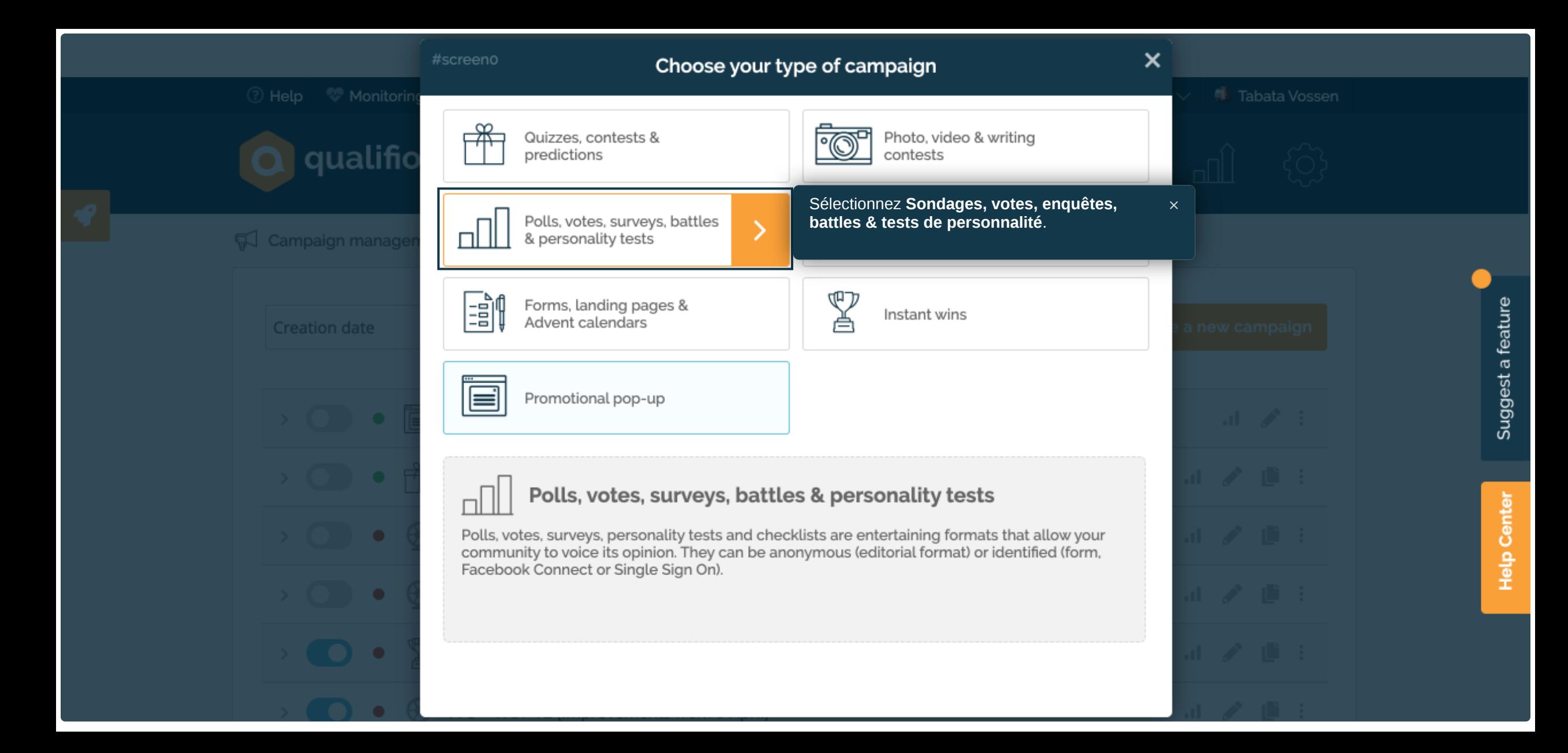

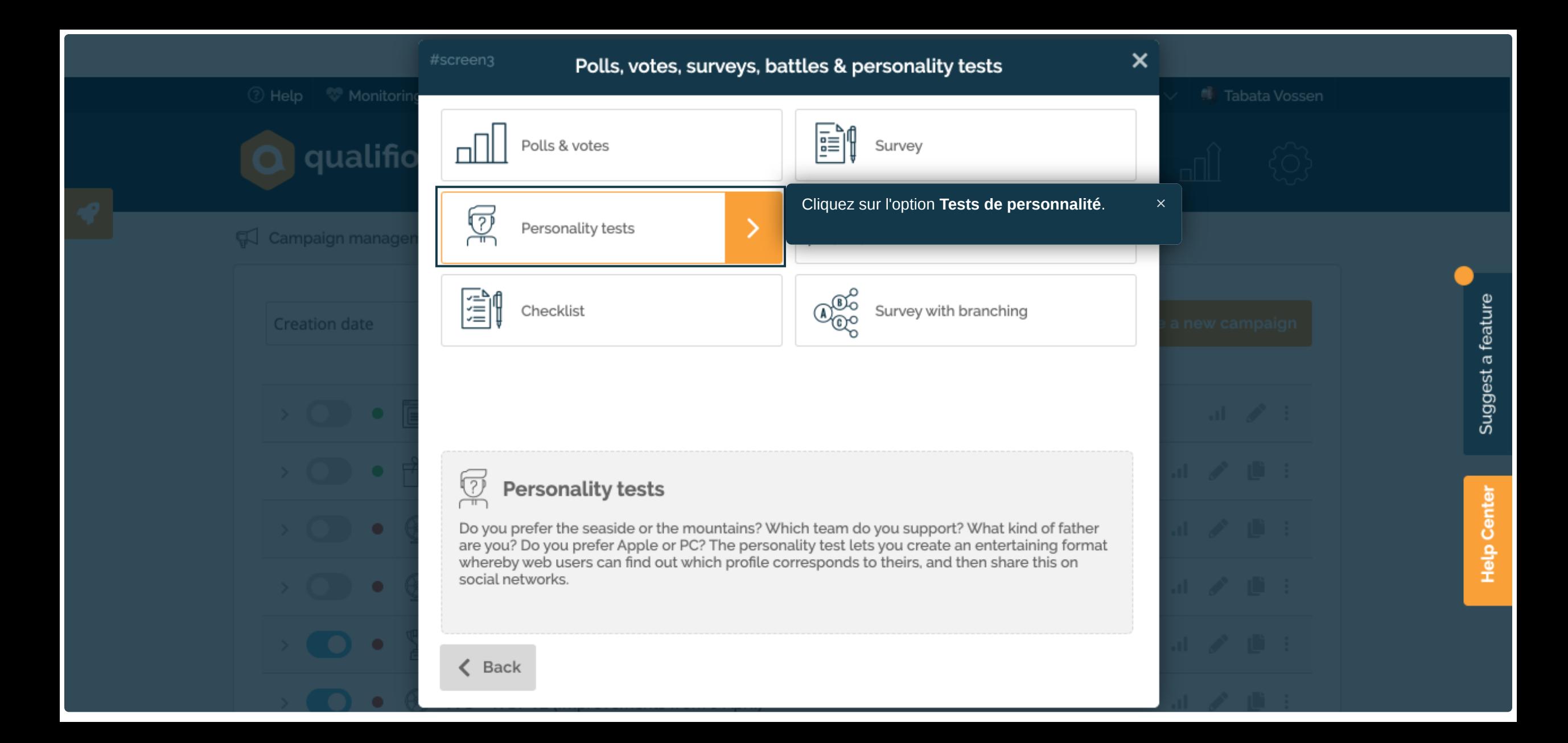

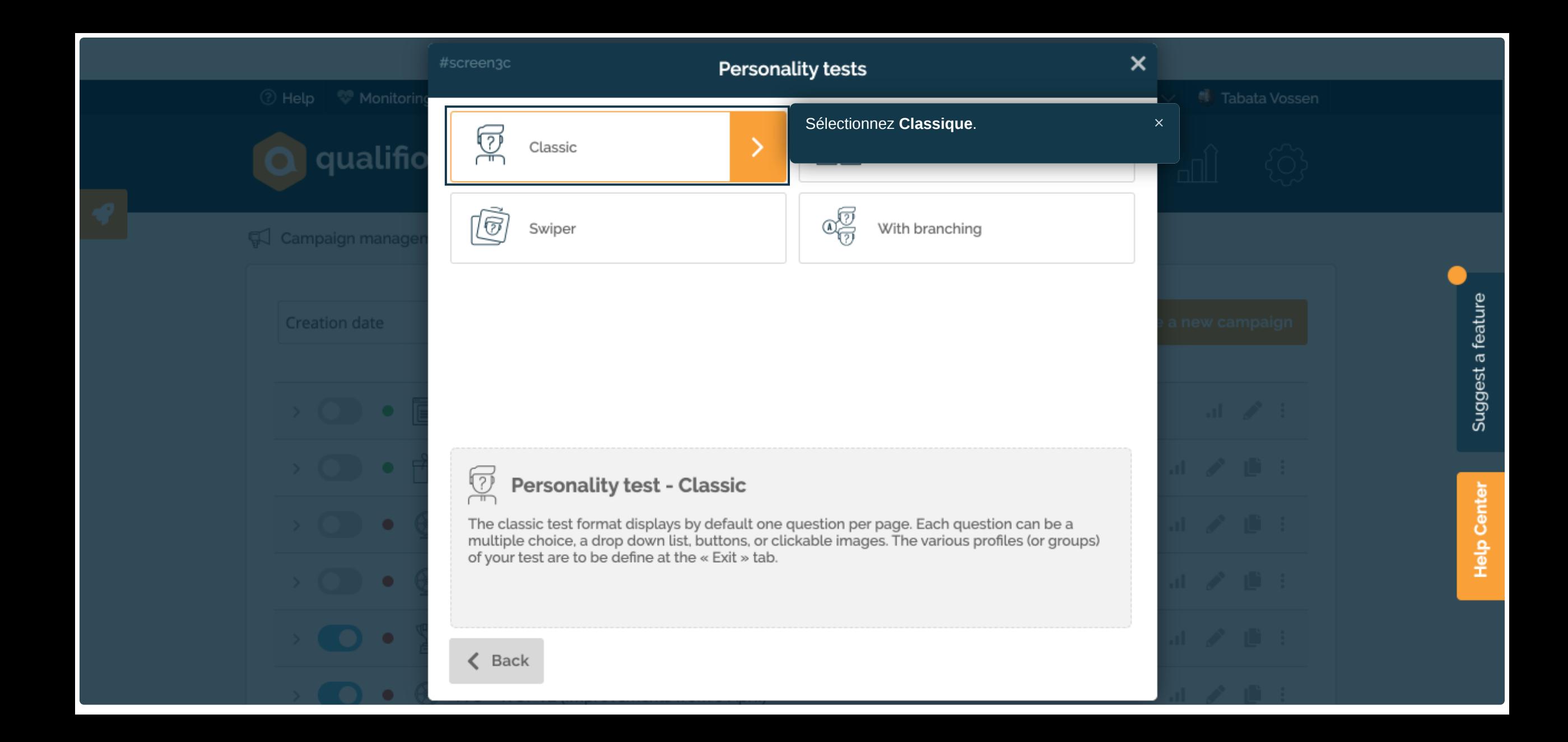

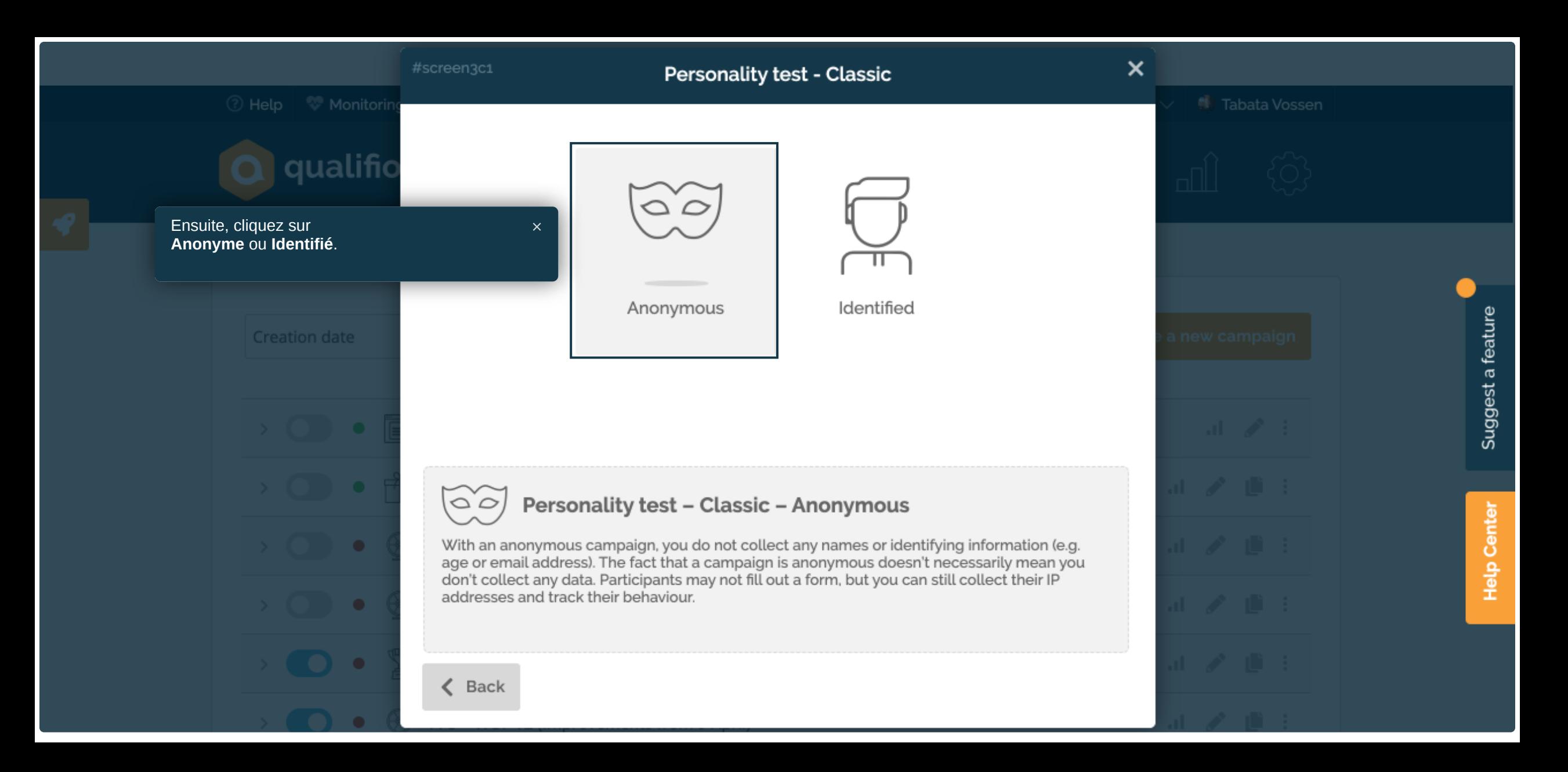

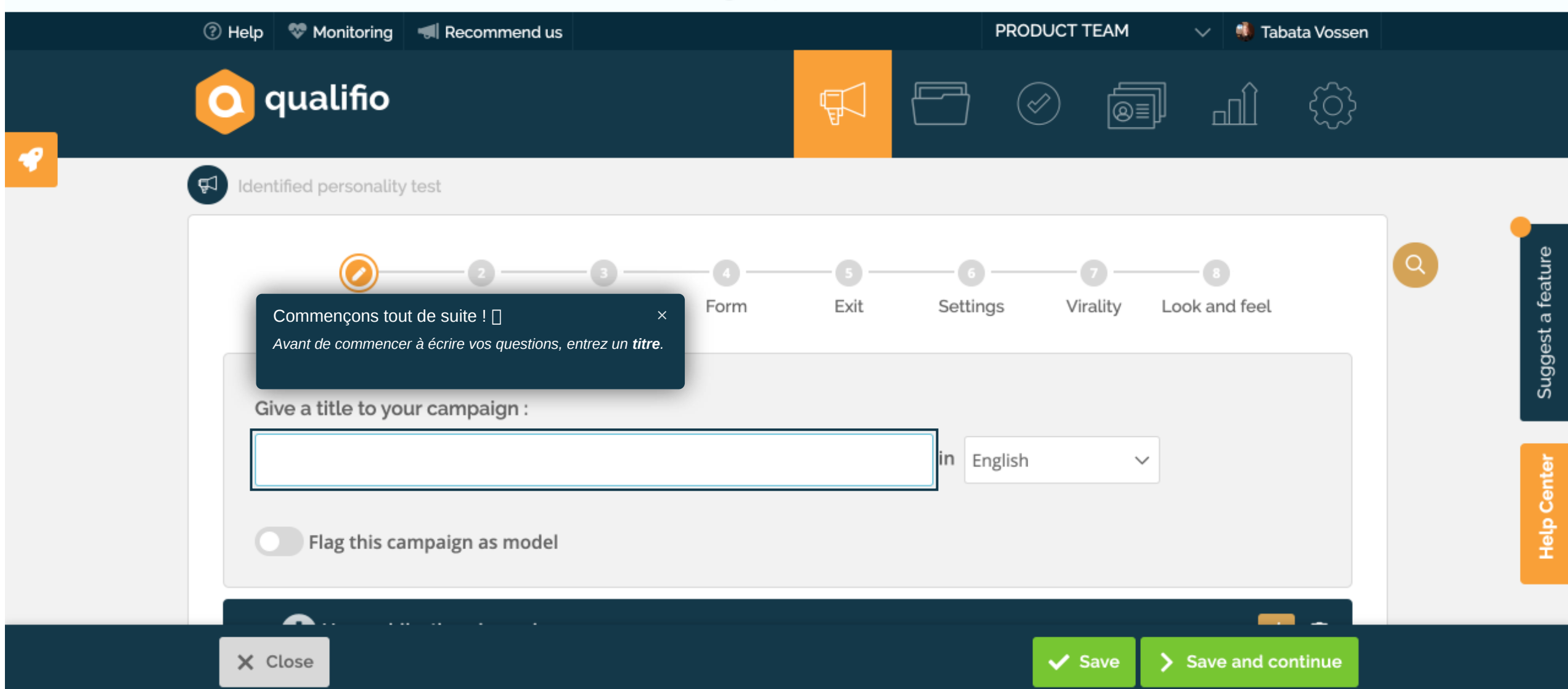

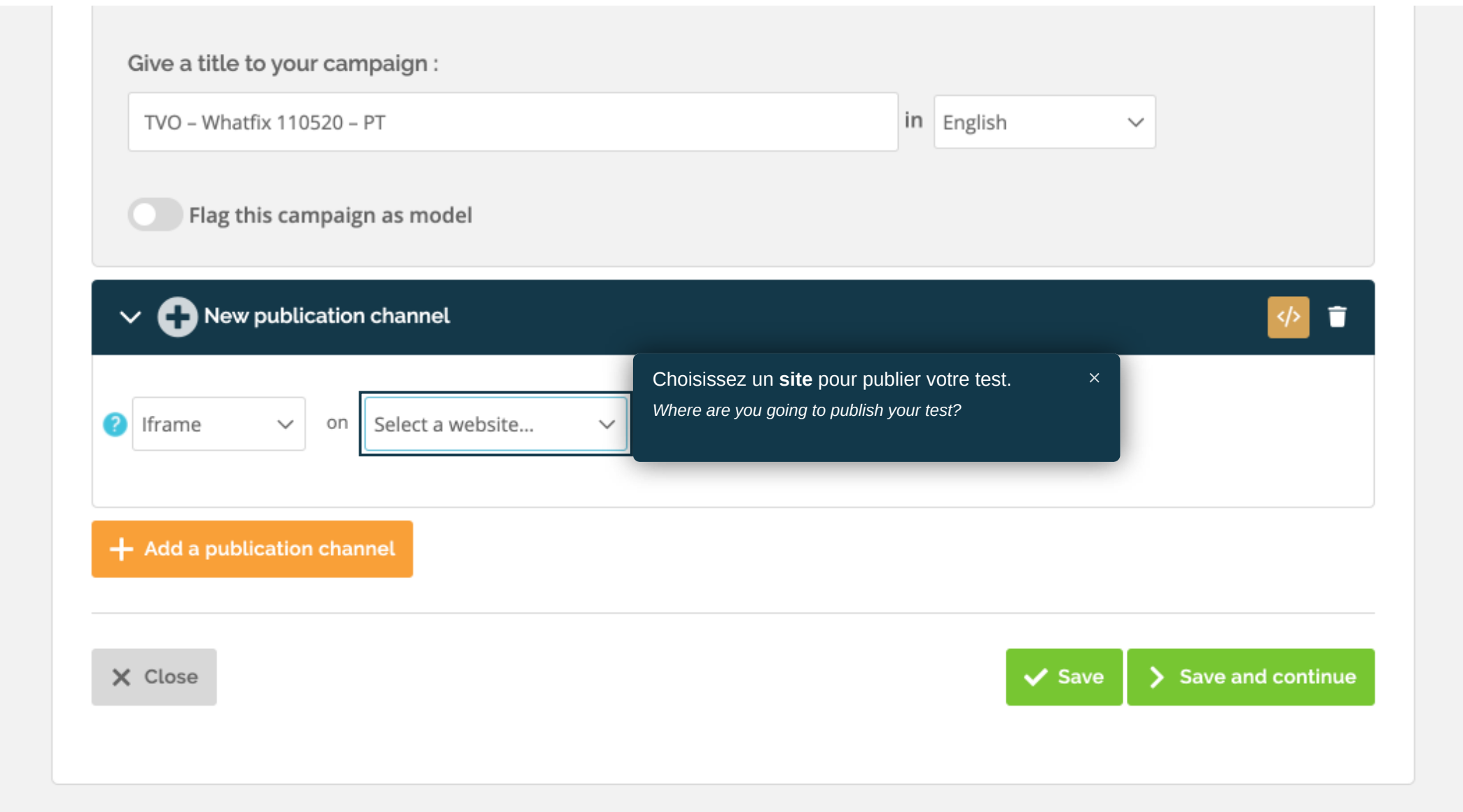

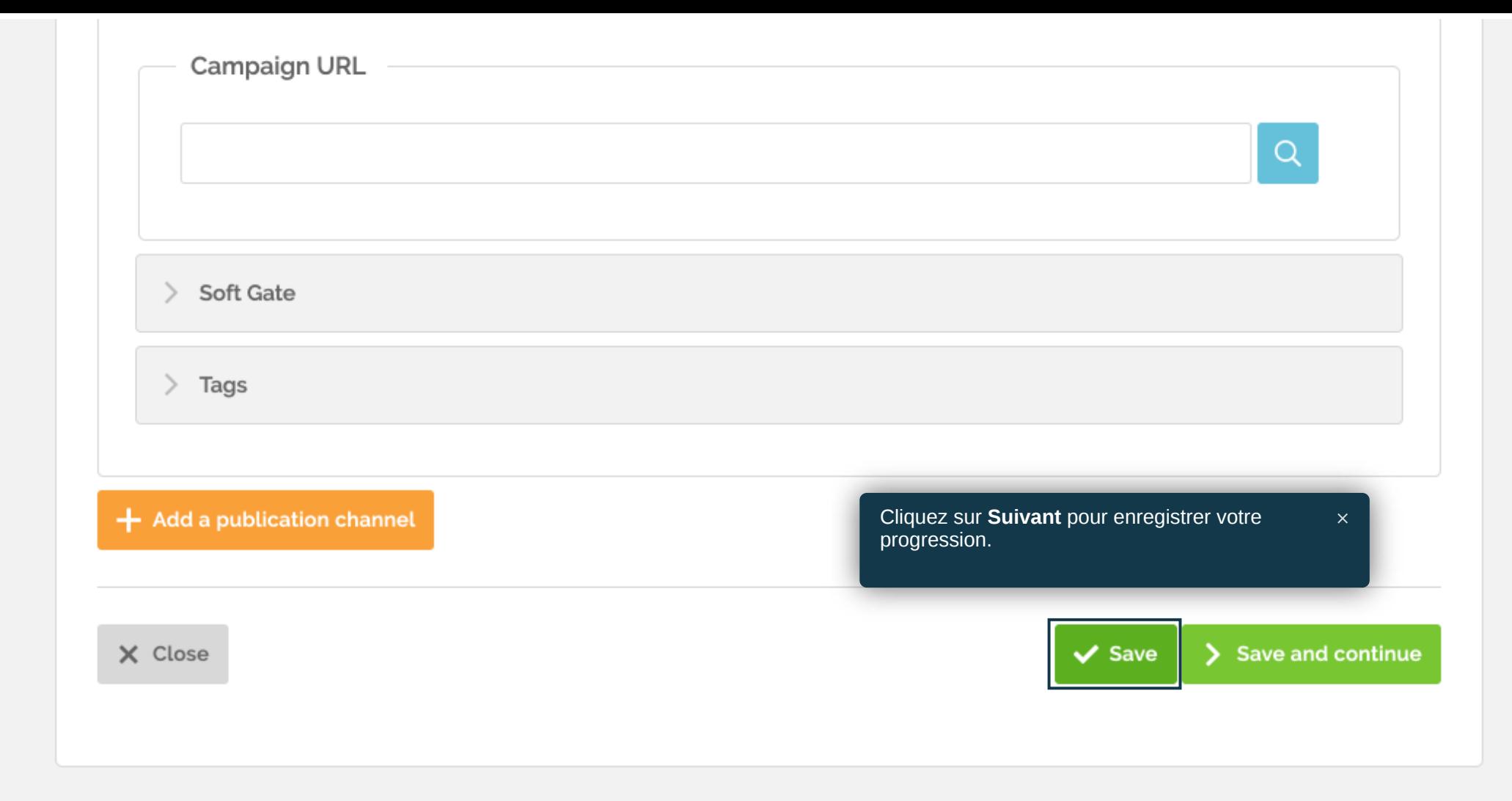

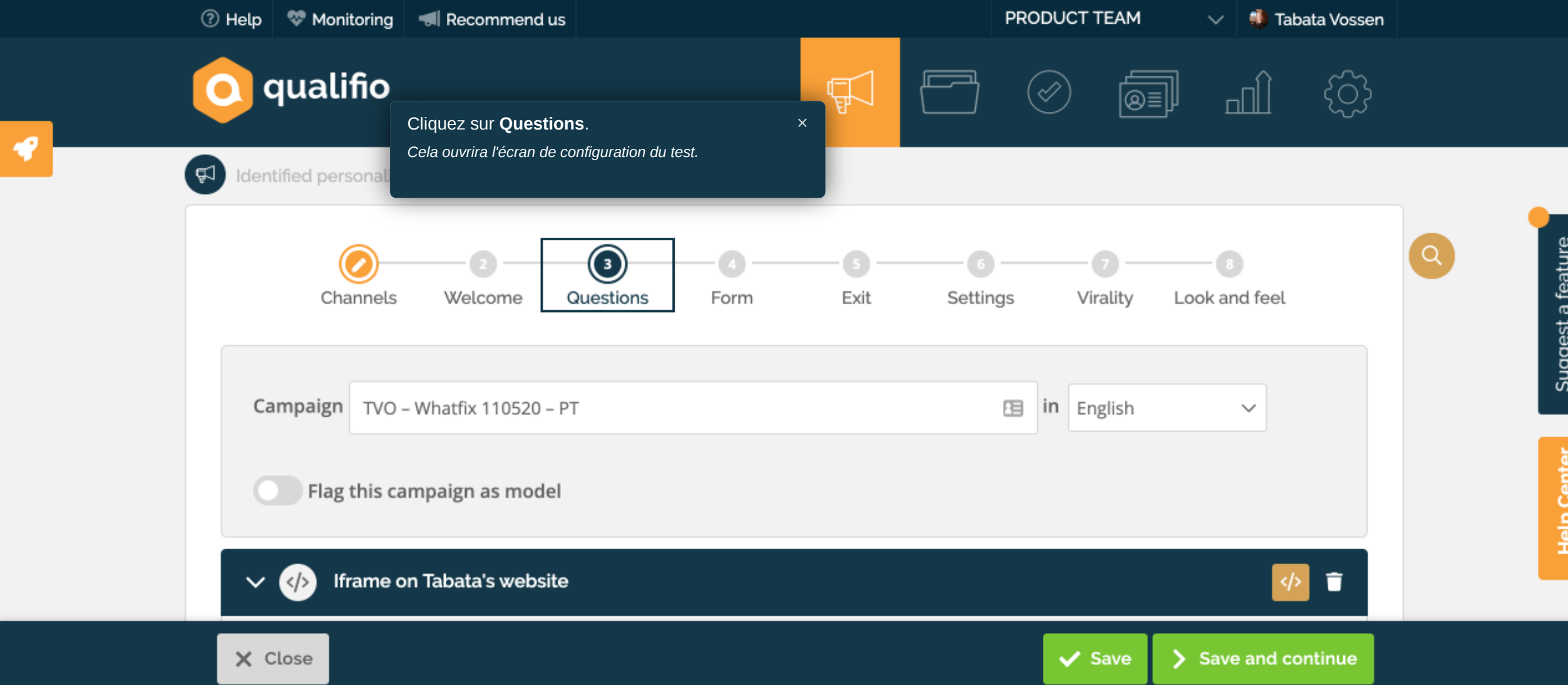

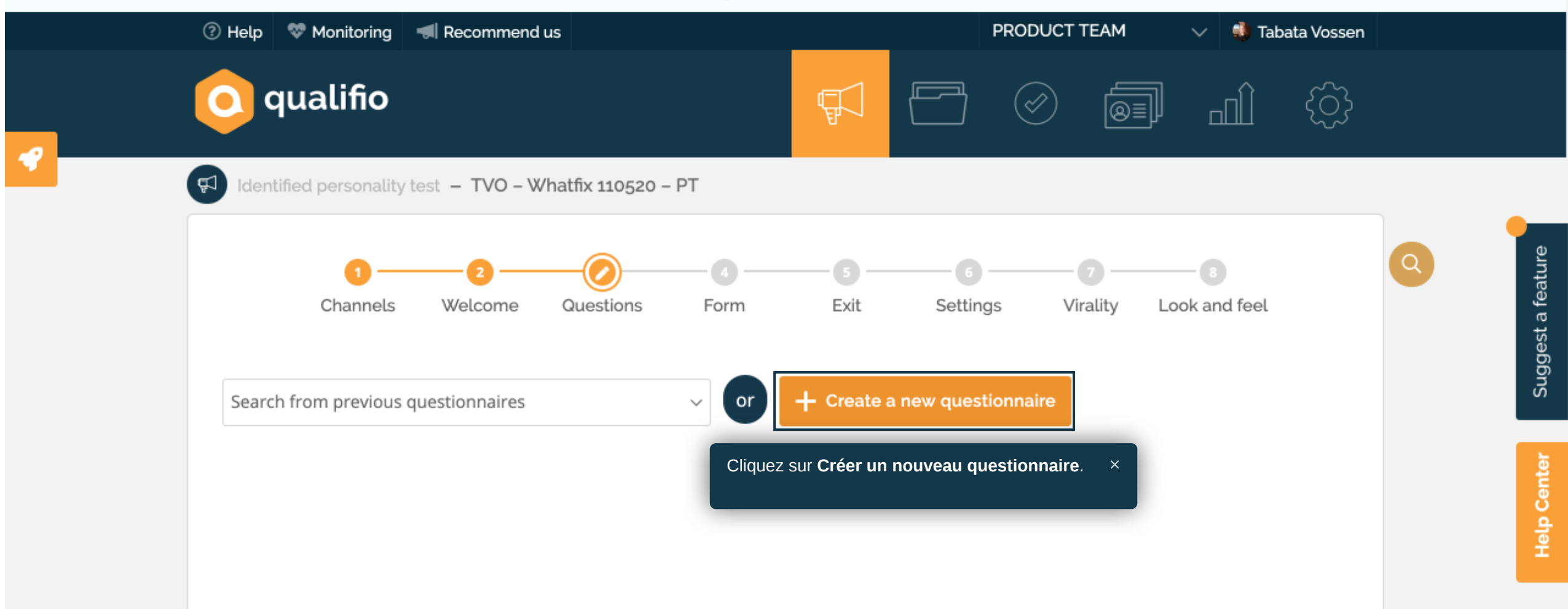

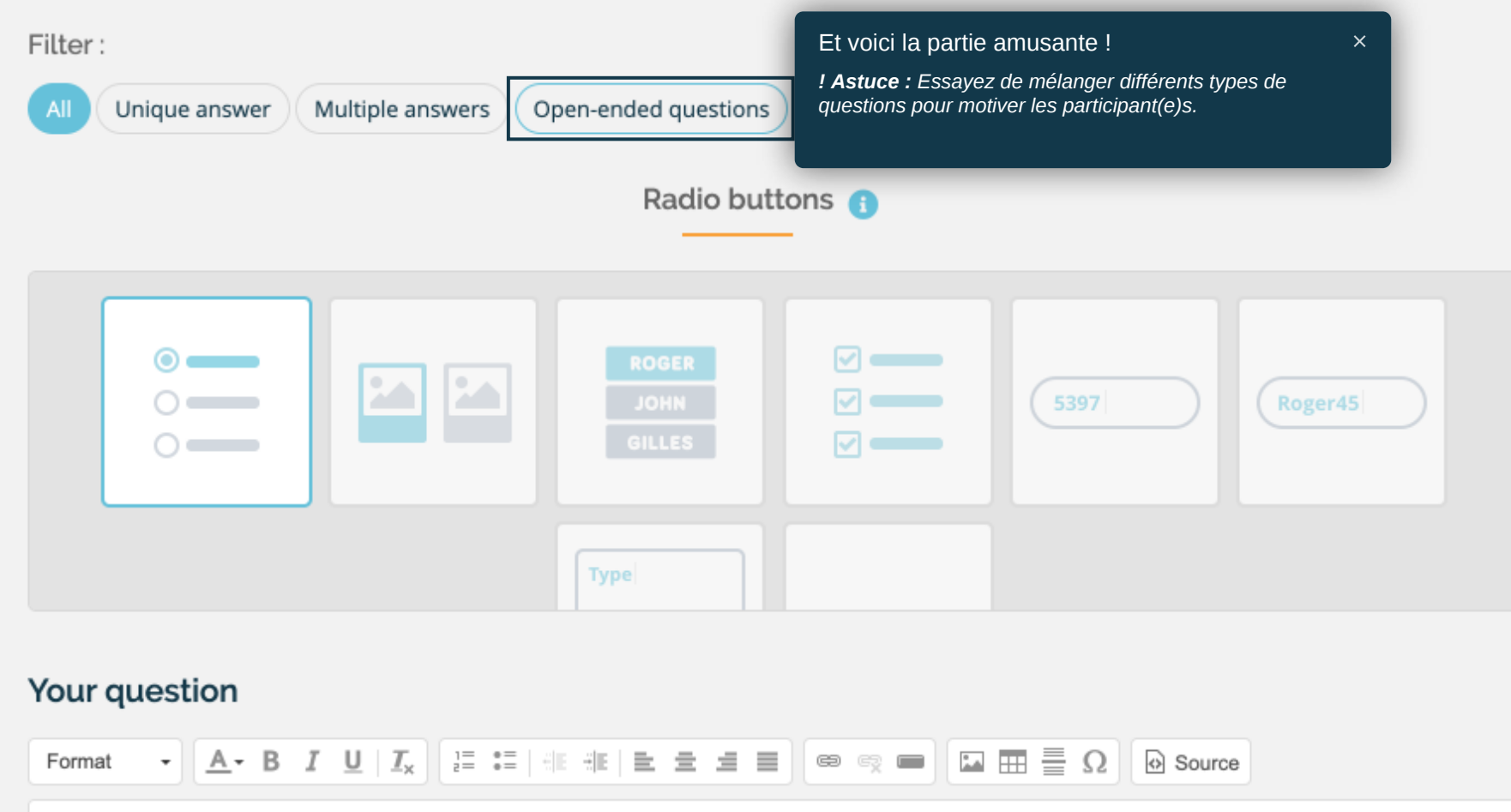

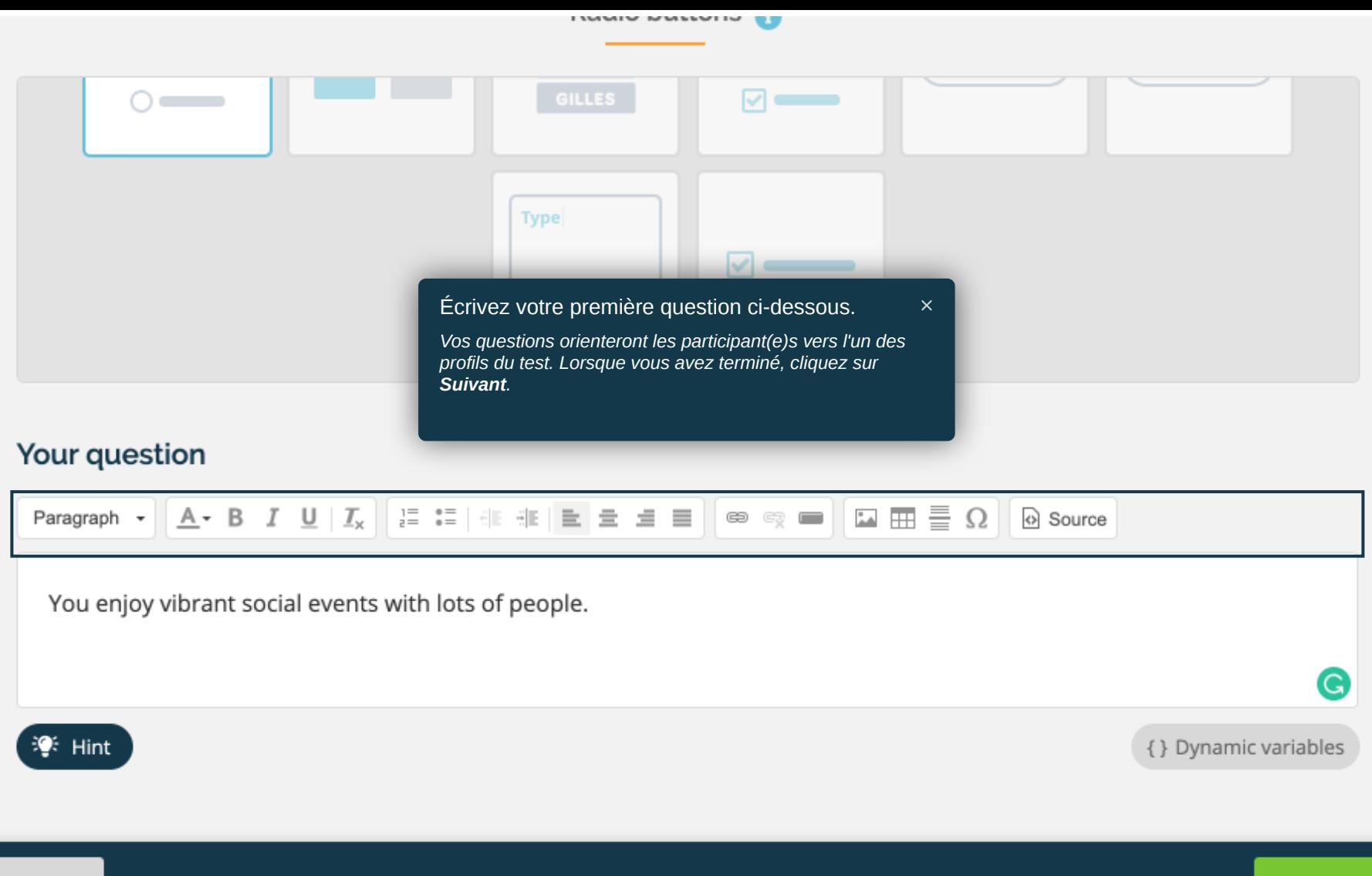

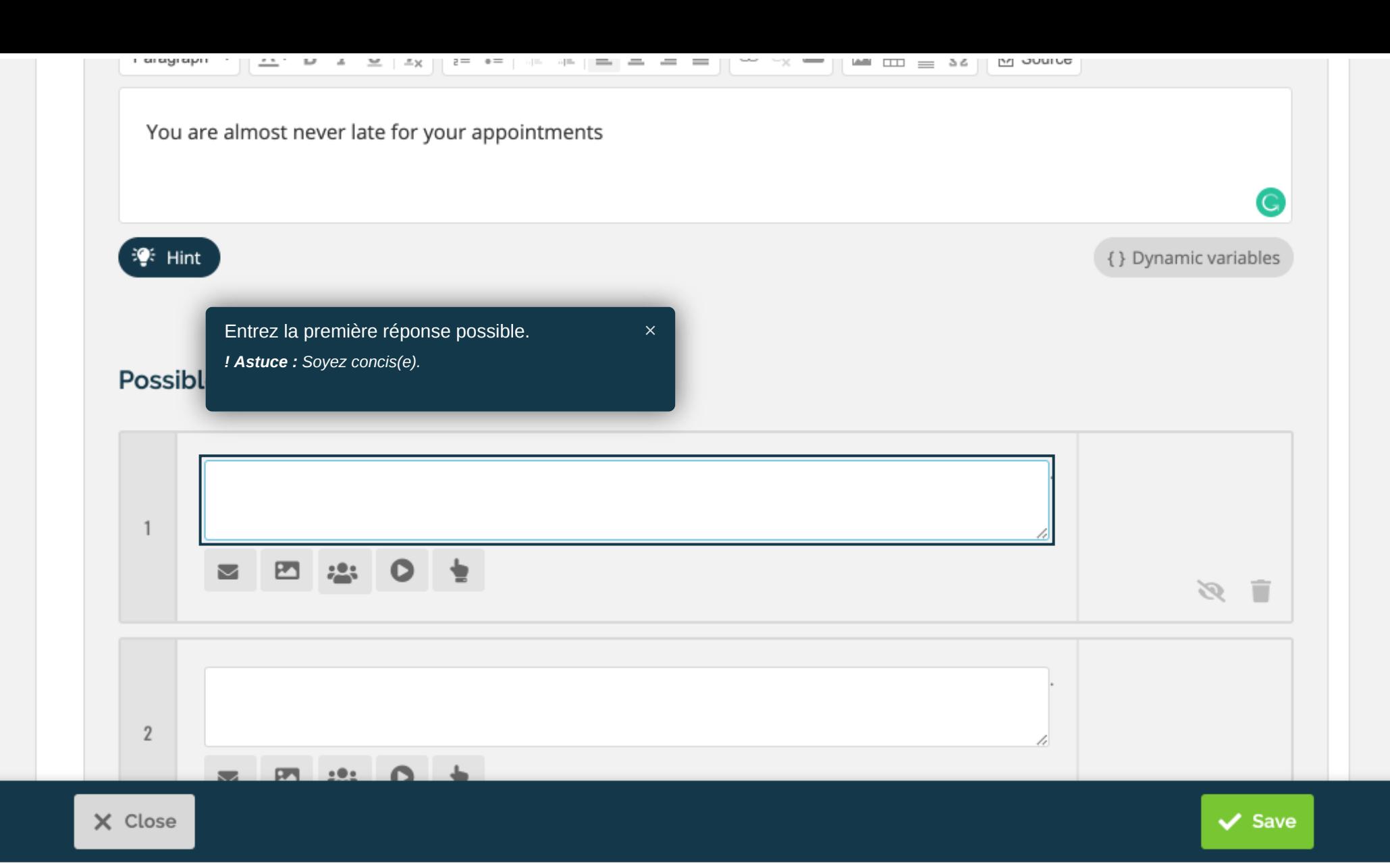

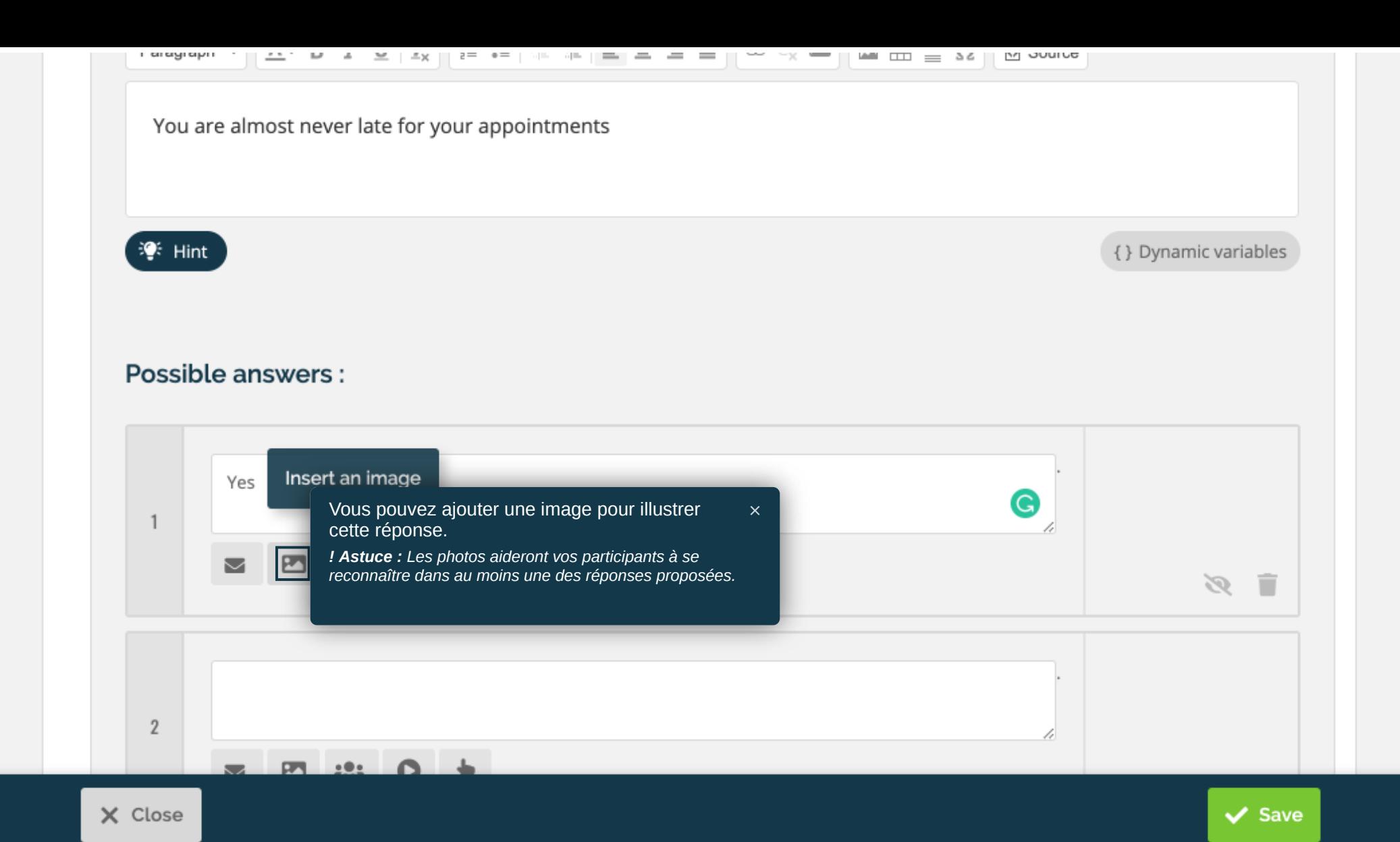

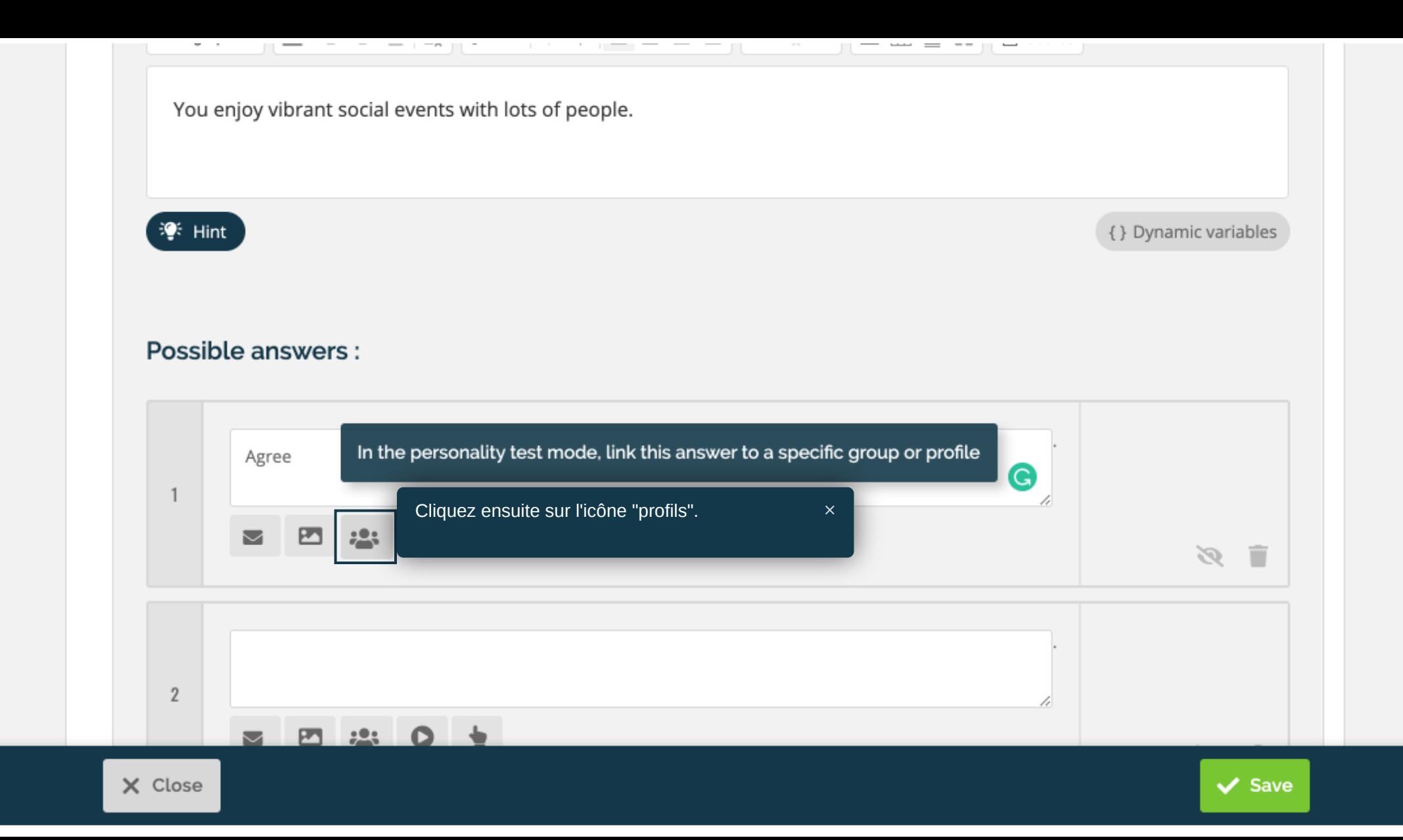

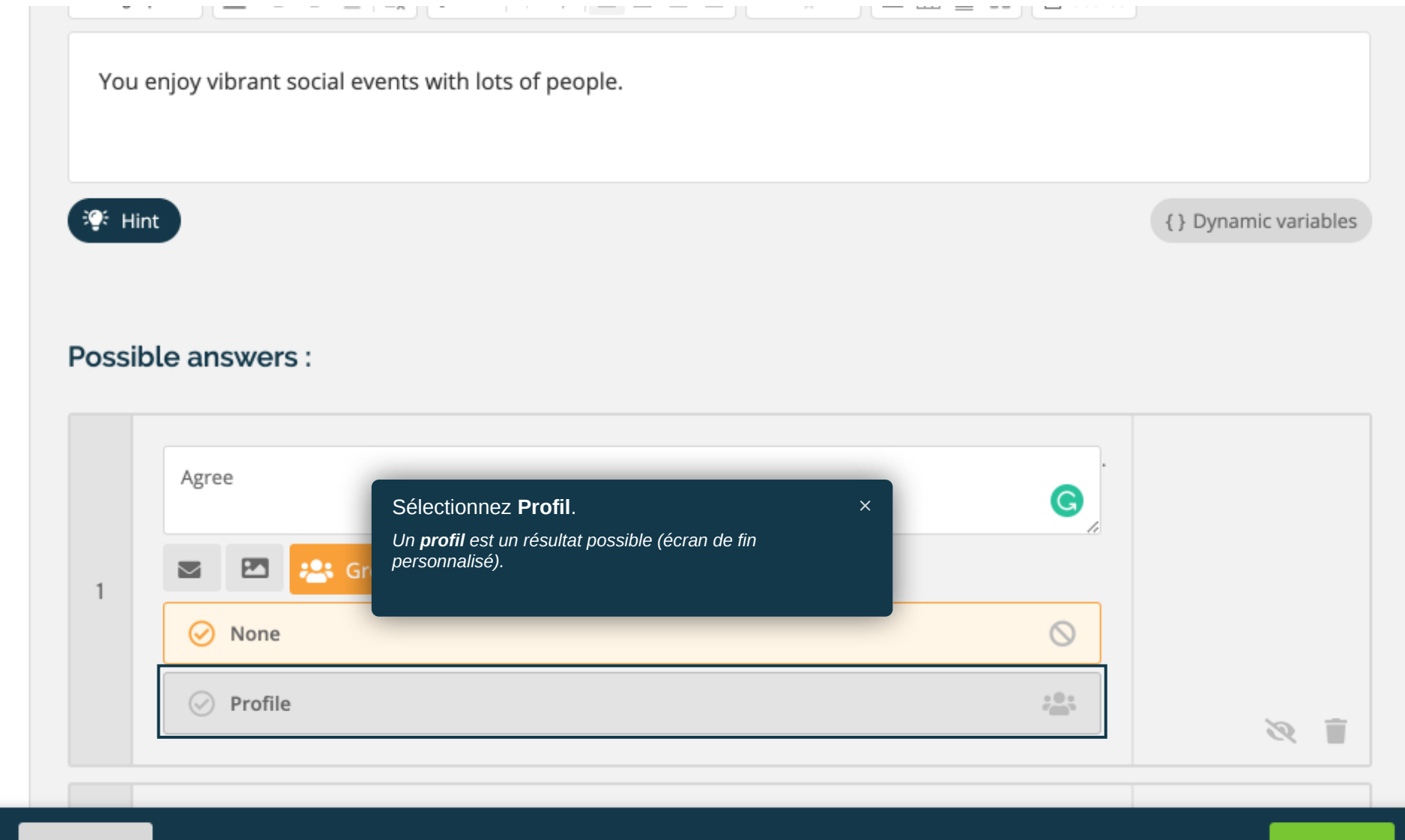

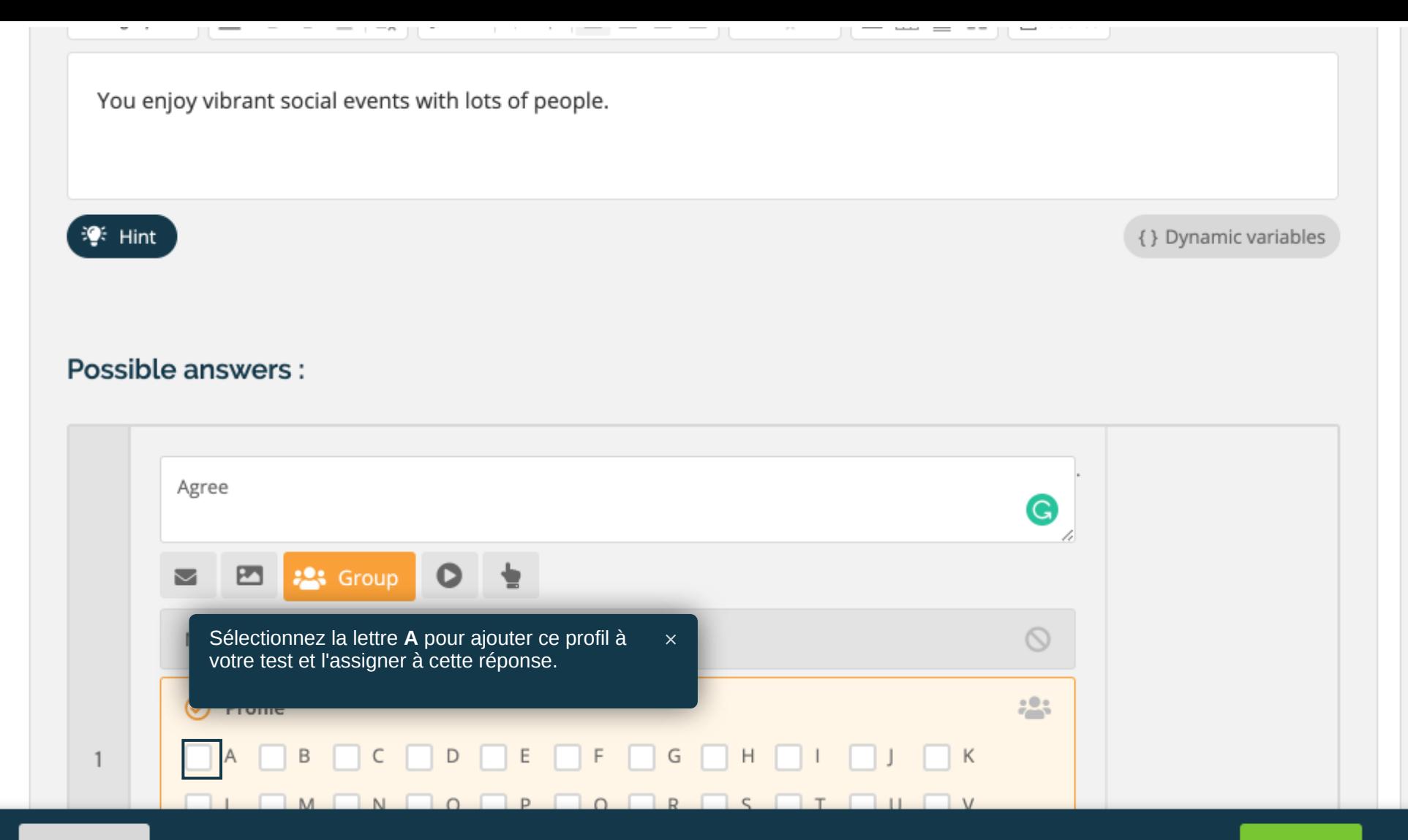

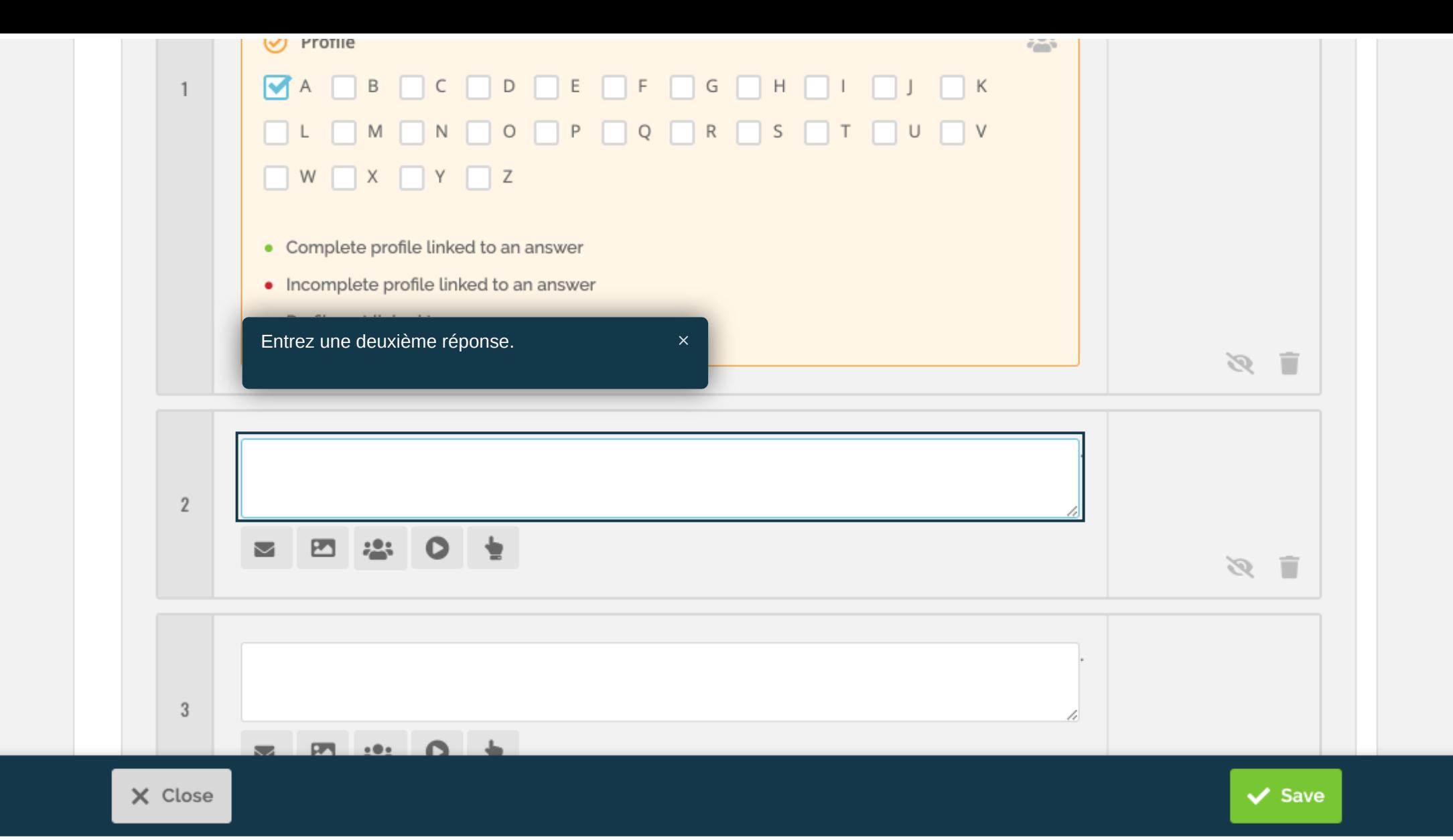

![](_page_19_Figure_0.jpeg)

![](_page_20_Figure_0.jpeg)

![](_page_21_Picture_18.jpeg)

![](_page_22_Figure_0.jpeg)

![](_page_23_Figure_0.jpeg)

![](_page_24_Figure_0.jpeg)

![](_page_25_Figure_0.jpeg)

 $\vee$  Save

![](_page_26_Figure_0.jpeg)

![](_page_27_Figure_0.jpeg)

Suggest a feature

![](_page_28_Picture_0.jpeg)

![](_page_29_Picture_0.jpeg)

![](_page_29_Picture_57.jpeg)

Form

 $\checkmark$ 

Choose an existing identification form

Ð

Not able to find what you are looking for? Check the language of your form (it should be the same than that of your campaign) or report an error.

![](_page_29_Picture_58.jpeg)

Virality

Look and feel

Create a new form by attaching or creating new fields that you need. Give him a clear and distinctive name. :

![](_page_29_Picture_59.jpeg)

![](_page_29_Picture_10.jpeg)

# $\angle$  Opt-ins Data connections (Single Sign-On, Facebook Connect, CRM Push...) Position of the form Optional text above or below the form Qualification questionnaire Opt-out consent Enregistrez et continuez vers l'étape Sortie. Vous allez pouvoir compléter la description des différents profils. x Detach this form  $\times$  Close  $\vee$  Save ✔ Save and continue

![](_page_31_Picture_23.jpeg)

![](_page_32_Figure_0.jpeg)

 $\times$  Close

![](_page_33_Figure_0.jpeg)

![](_page_34_Picture_0.jpeg)

**Help Center** 

 $\times$  Close

![](_page_35_Picture_29.jpeg)

Suggest a feature

![](_page_36_Picture_0.jpeg)

![](_page_37_Figure_0.jpeg)

![](_page_38_Picture_0.jpeg)

![](_page_39_Figure_2.jpeg)

![](_page_39_Picture_3.jpeg)

Show global results for all profiles (in %). If you leave this

option on OFF, only the dominant profile will be displayed.

 $\overline{C}$ 

![](_page_40_Picture_25.jpeg)

3

![](_page_41_Picture_1.jpeg)

![](_page_42_Picture_0.jpeg)

![](_page_42_Figure_2.jpeg)

![](_page_43_Picture_0.jpeg)

Cliquez pour ouvrir un aperçu de votre test dans  $\times$ un nouvel onglet. Exit Channels Welcome Questions Form Le mode Aperçu (Preview) vous permet de voir votre campagne exactement comme vos participants la verront. Naviguez dans votre test de personnalité et interagissez avec les différentes étapes. **General Content** Social Networks buttons Exit screen actions **General Content** The information below will be used by the Share buttons that you can activate from the other tabs. Share message title Share message description  $24$ 

![](_page_44_Picture_0.jpeg)

![](_page_44_Figure_2.jpeg)

Suggest a feature